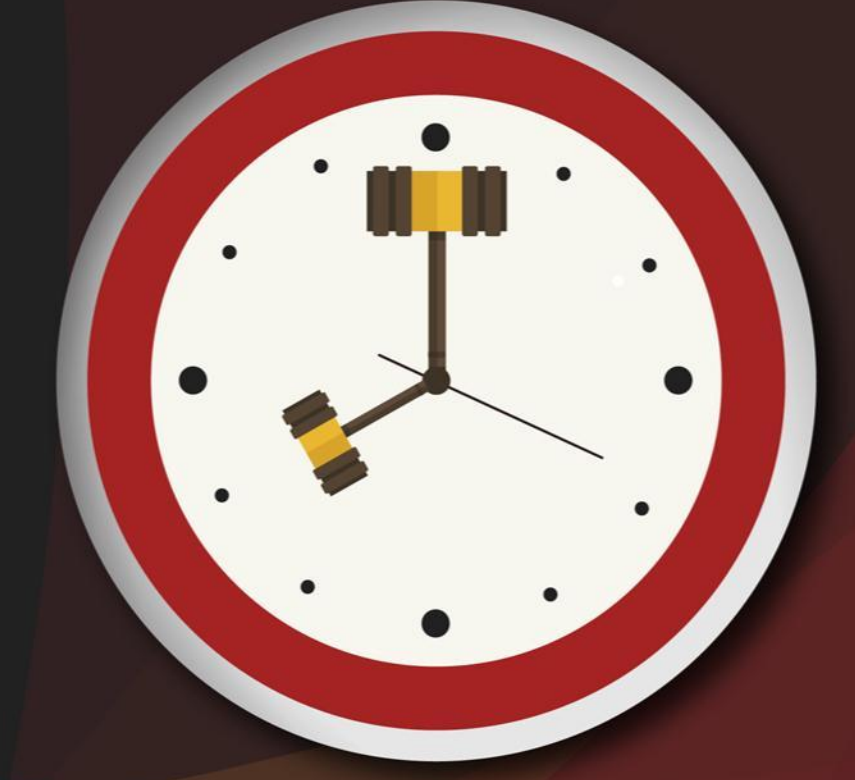

# Capacitação sobre<br>PLANTAO JUDICIAL

Unidade 7 – Plantão para processos em andamento

Aula 1: Plantão para processos em andamento

# **Objetivos de aprendizagem**

Nesta aula, vamos estudar os procedimentos a serem adotados pelo servidor plantonista nos casos de processos em trâmite. Ao final, você terá visto conteúdos que lhe permitirão:

- conhecer os procedimentos de recebimento de petições intermediárias para processos em andamento em que é necessária a análise pelo magistrado plantonista;
- fazer a transferência de processos ao magistrado plantonista;
- encaminhar o processo para cumprimento.

Bons estudos!

**Atençã** 

A petição intermediária recebida por meio do portal e-SAJ, nos processos em trâmite e que necessitam de análise pelo magistrado plantonista, deverá ser cadastrada e juntada aos autos pelo servidor de plantão. O advogado deverá contatar o servidor plantonista, informando-o do peticionamento realizado, para que seja possível o cadastro da petição e o encaminhamento do processo ao juiz de plantão.

A fim de possibilitar a análise e o andamento de petições recebidas nos processos que já estão em trâmite nas varas criminais e da família, o servidor plantonista foi lotado em todas as varas criminais e varas da família de sua respectiva comarca. O *login* de acesso é o mesmo utilizado para acessar a vara "plantão".

# 1 Petições intermediárias recebidas para processos m andamento

Para realizar o cadastro e a juntada da petição recebida nos processos em andamento, você deverá proceder conforme indicado a seguir.

A) Com a informação recebida do advogado que encaminhou a petição, deve-se acessar o SAJ/PG utilizando o *login* criado para o usuário do plantão da sua comarca na lotação da vara em que o processo está tramitando.

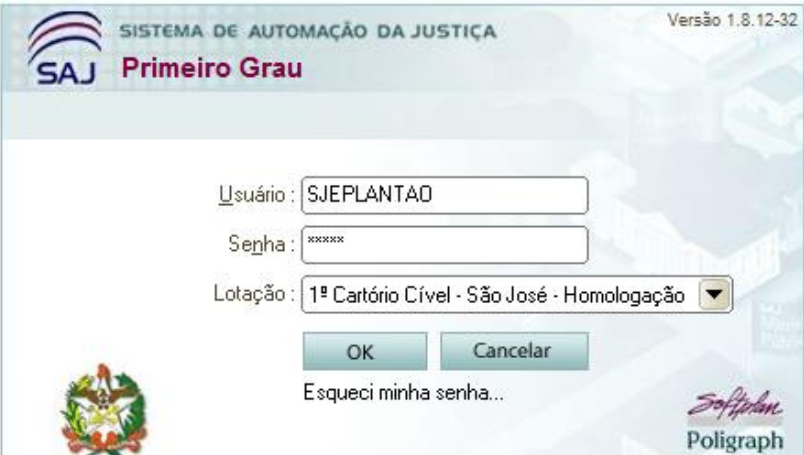

B) Deve-se acessar o menu "cadastro - petições intermediárias aguardando cadastro" e filtrar pelo número do processo que o advogado informou por telefone, clicando no botão "visualizar documento".

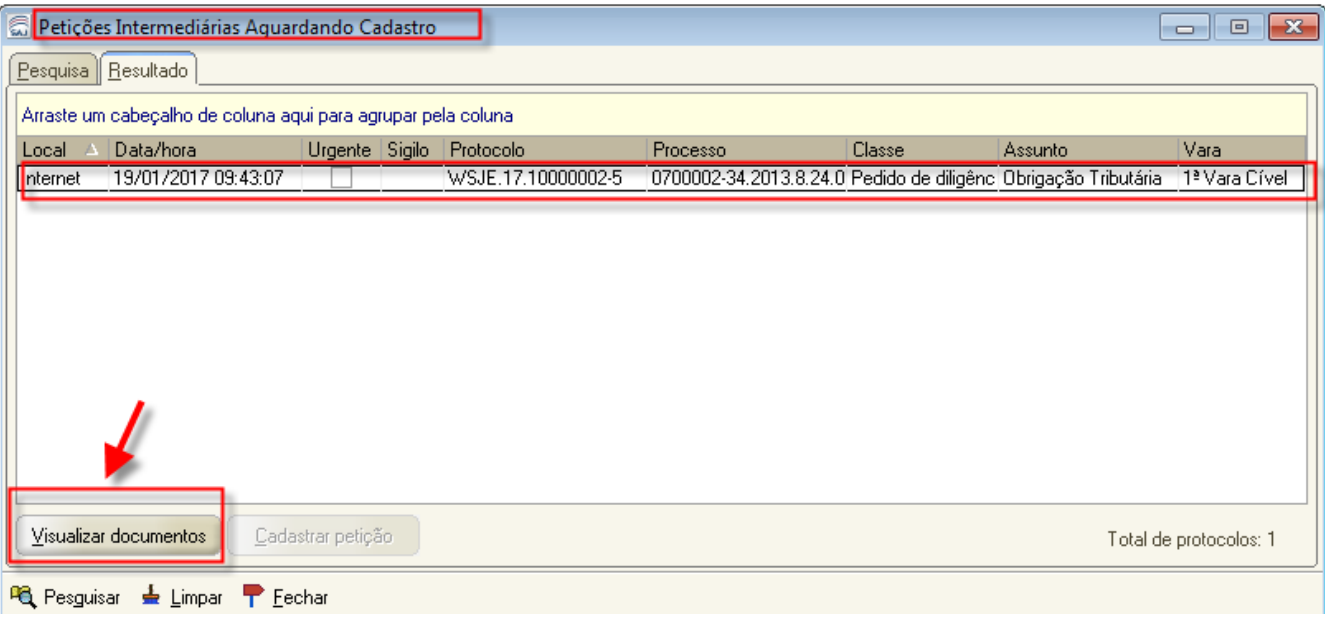

C) O sistema abrirá a tela de "visualização de documentos da petição intermediária". O servidor deverá conferir se as páginas da petição estão devidamente organizadas e visíveis e se a matéria é de competência do plantão judiciário. Em caso positivo, deve-se clicar no botão "cadastrar".

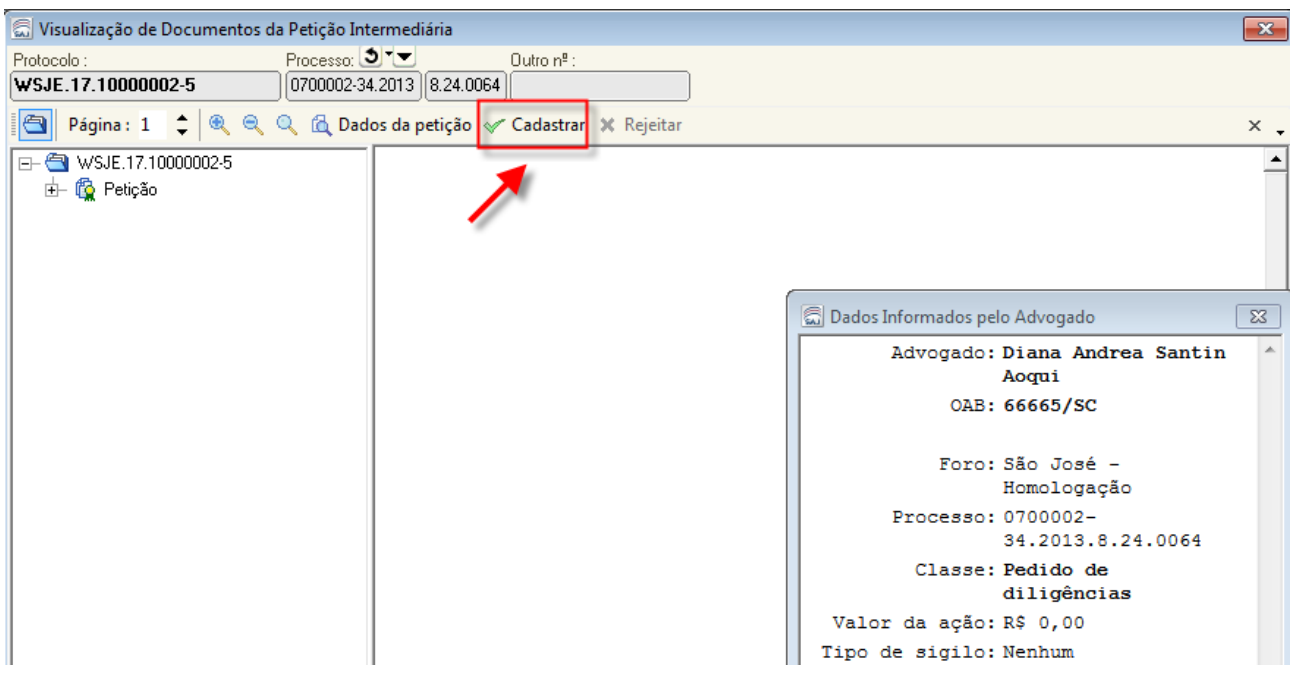

Caso a petição encaminhada pelo advogado não seja matéria de plantão, nos termos da presente orientação, o servidor plantonista NÃO deverá efetuar o cadastro da petição, fechando a tela e deixando a petição para a distribuição efetuar os trâmites necessários.

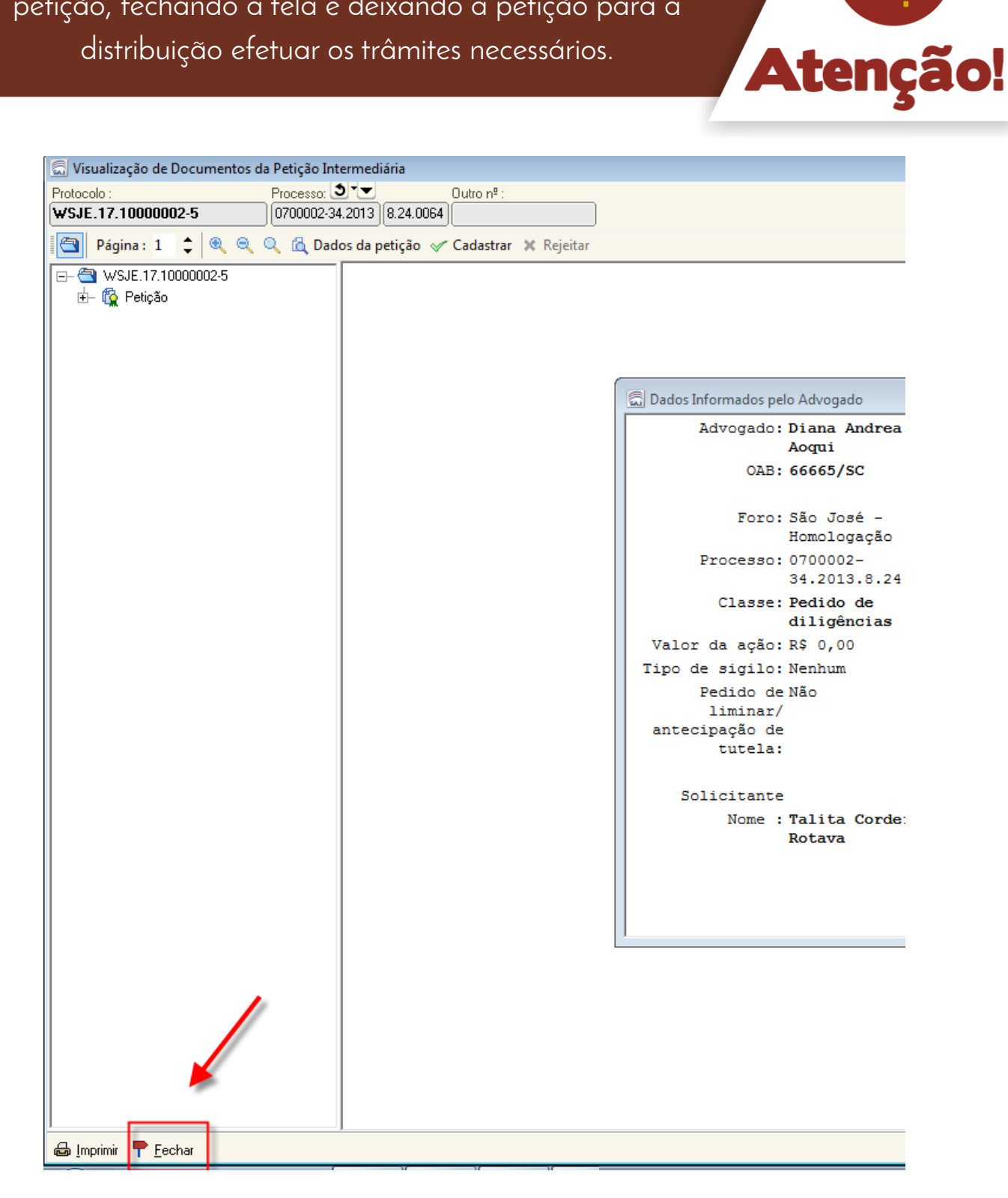

D) O sistema abrirá a tela "cadastro de petições intermediárias e processos dependentes", com os dados da petição enviada pelo portal. Se for necessário alterar o tipo de petição, deve-se selecionar a lupa da caixa "classe/tipo de petição" e escolher a classe de petição correta. Depois disso, deve-se clicar no botão "salvar".

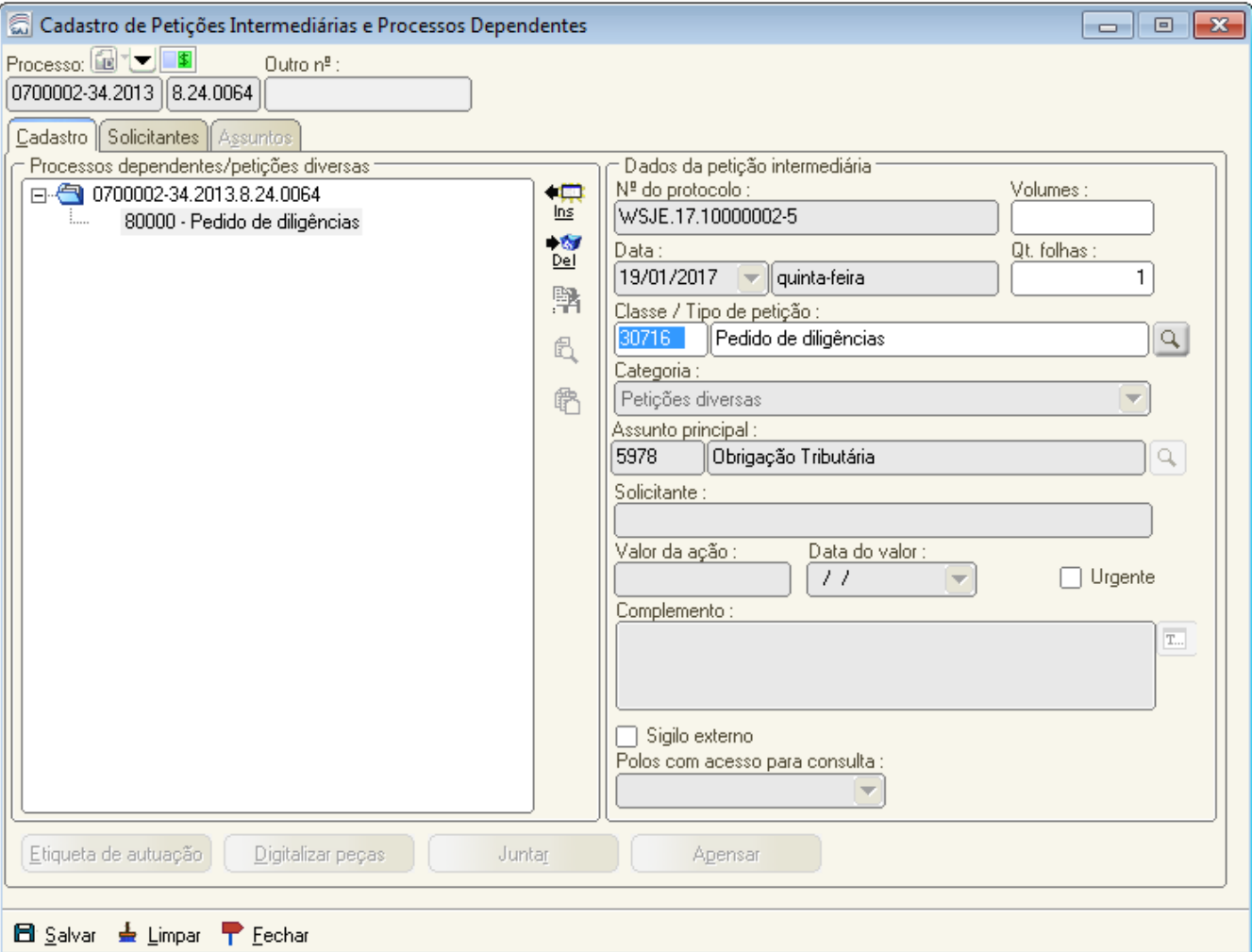

Agora, considere o seguinte exemplo: em vez de um pedido de diligências, você observou que se trata de um ofício. Veja como alterar o tipo de petição e escolher a classe correta.

#### **Exemplo: alterar classe/tipo de petição**

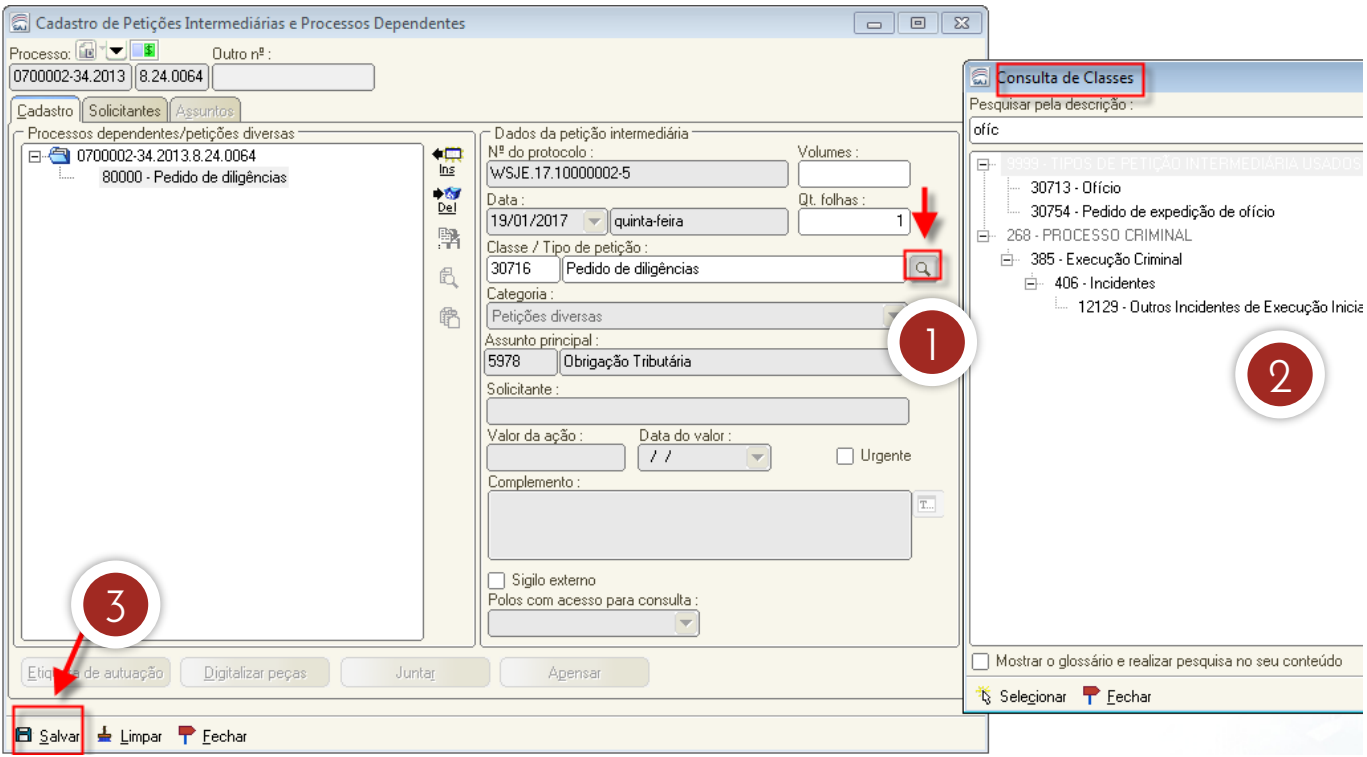

- 1. Clique na lupa que aparece ao lado do campo "classe/tipo de petição".
- 2. Utilize o campo "pesquisar pela descrição" para localizar o tipo de documento desejado – no exemplo, "ofício" – e clique no botão "selecionar".
- 3. Clique em "salvar".

Após o salvamento, o sistema habilita, na tela "cadastro de petições intermediárias e processos dependentes", o botão "juntar". A petição poderá ser juntada nesta tela. Contudo, o usuário terá que acessar o fluxo para dar o encaminhamento ao processo.

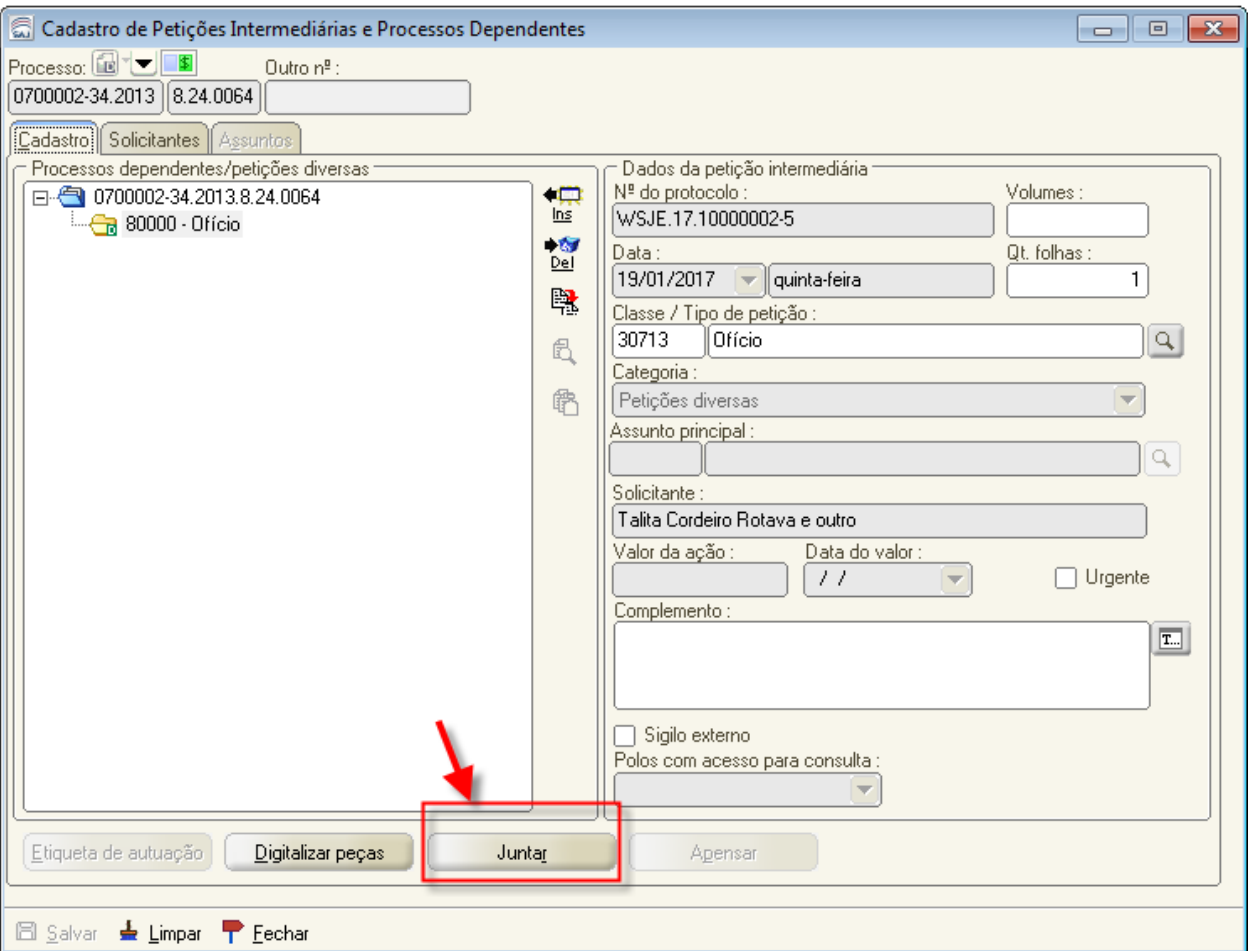

Caso a juntada não seja efetuada pela tela de "cadastro de petições intermediárias e processos dependentes", o sistema vai dar o seguinte encaminhamento ao processo.

1. Não sendo efetuada a juntada pela tela de "cadastro de petições intermediárias e processos dependentes", o sistema encaminhará a petição para o fluxo competente para o processo, no subfluxo "petição intermediária", em uma das filas a seguir, de acordo com a categoria do peticionamento realizada:

- "Ag. Análise Petições Diversas";
- "Ag. Análise- Execução";
- "Ag. Análise Incidente Processual"; ou
- "Ag. Análise Recursos".

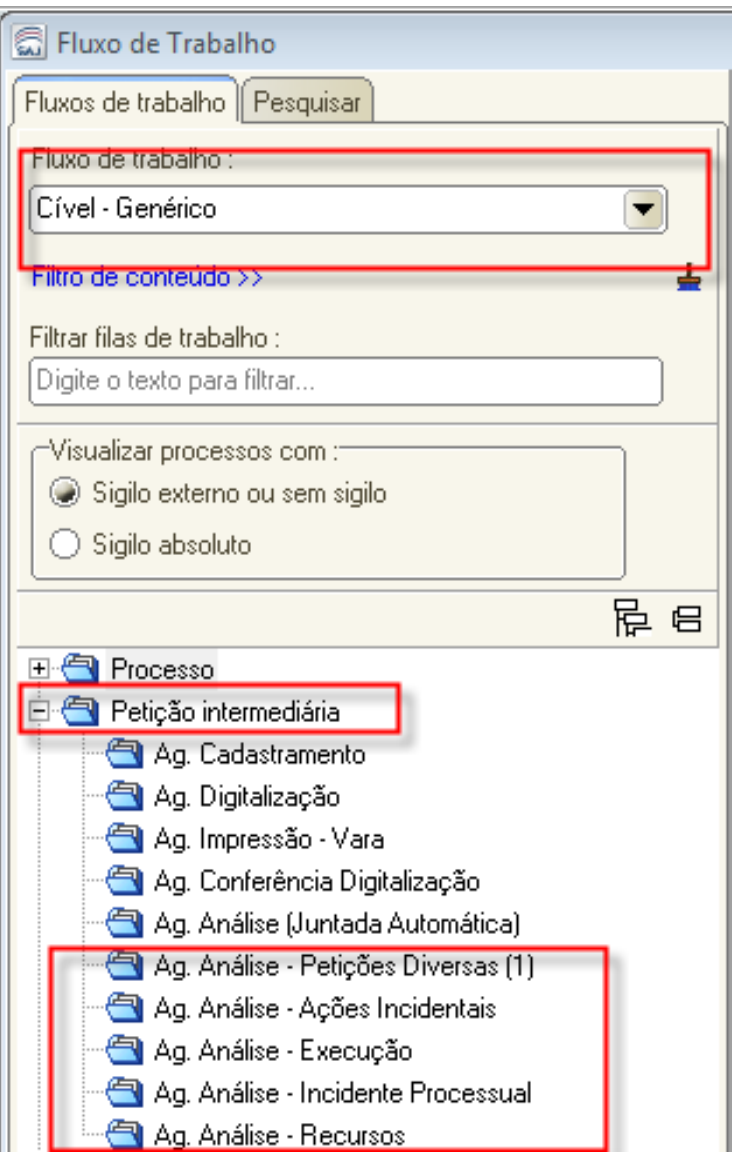

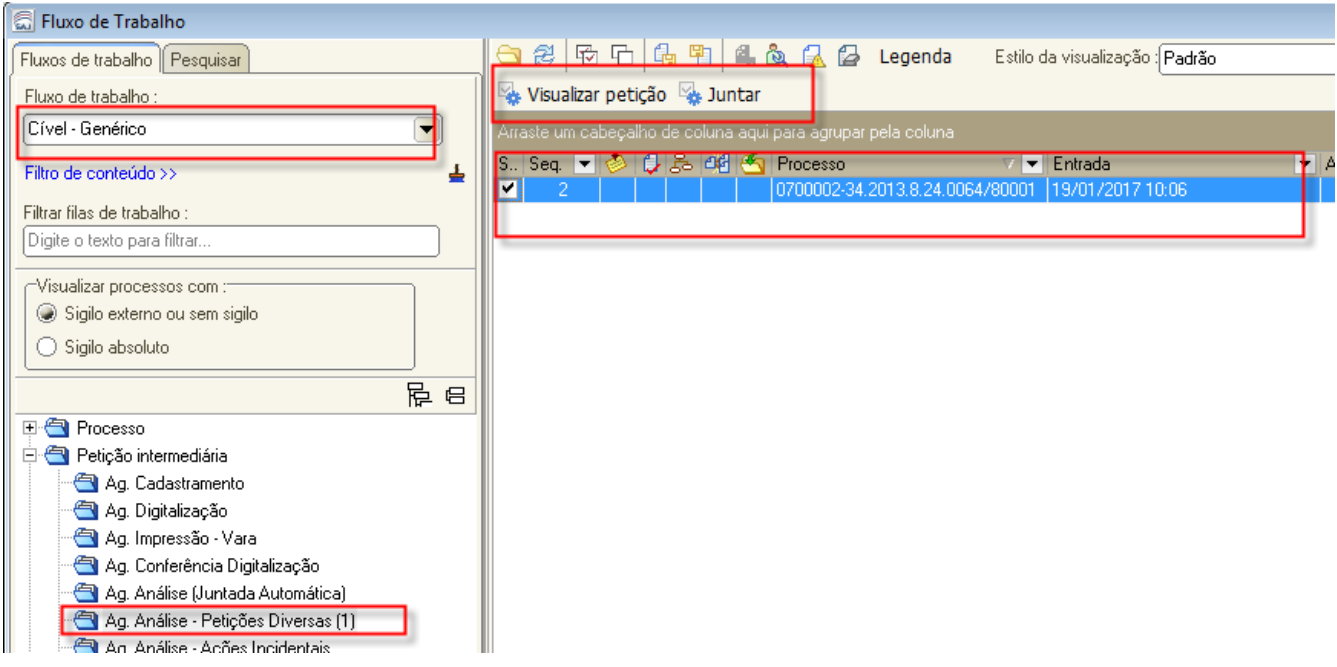

2. Na fila em que estiver a petição, o servidor deverá proceder à juntada da petição e o devido encaminhamento do processo. Neste exemplo, a petição deverá ser analisada pelo juiz, devendo o servidor mover o processo para a fila "concluso – decisão" ou correspondente. Clique na atividade "juntar".

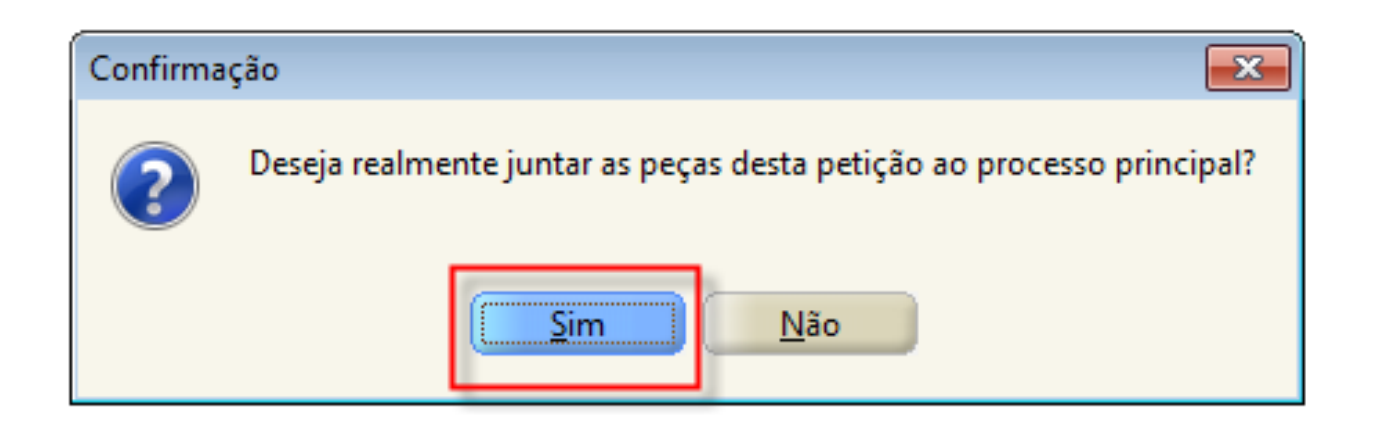

3. Ao se clicar na atividade "juntar", o sistema emite confirmação. Clique em "sim".

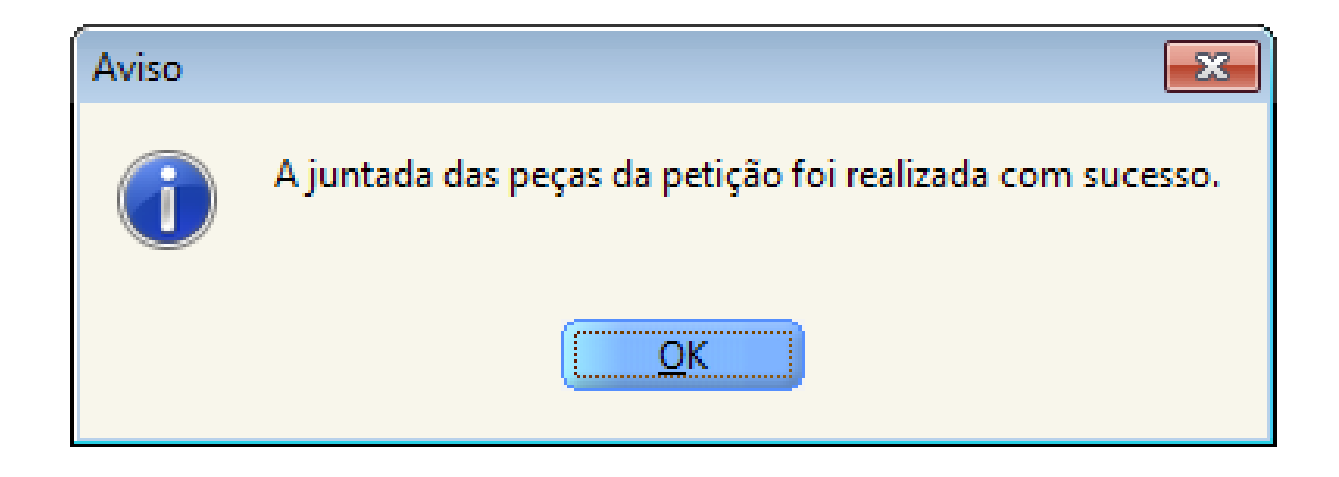

4. O sistema emitirá aviso de que a petição foi juntada com sucesso. Clique no botão "ok".

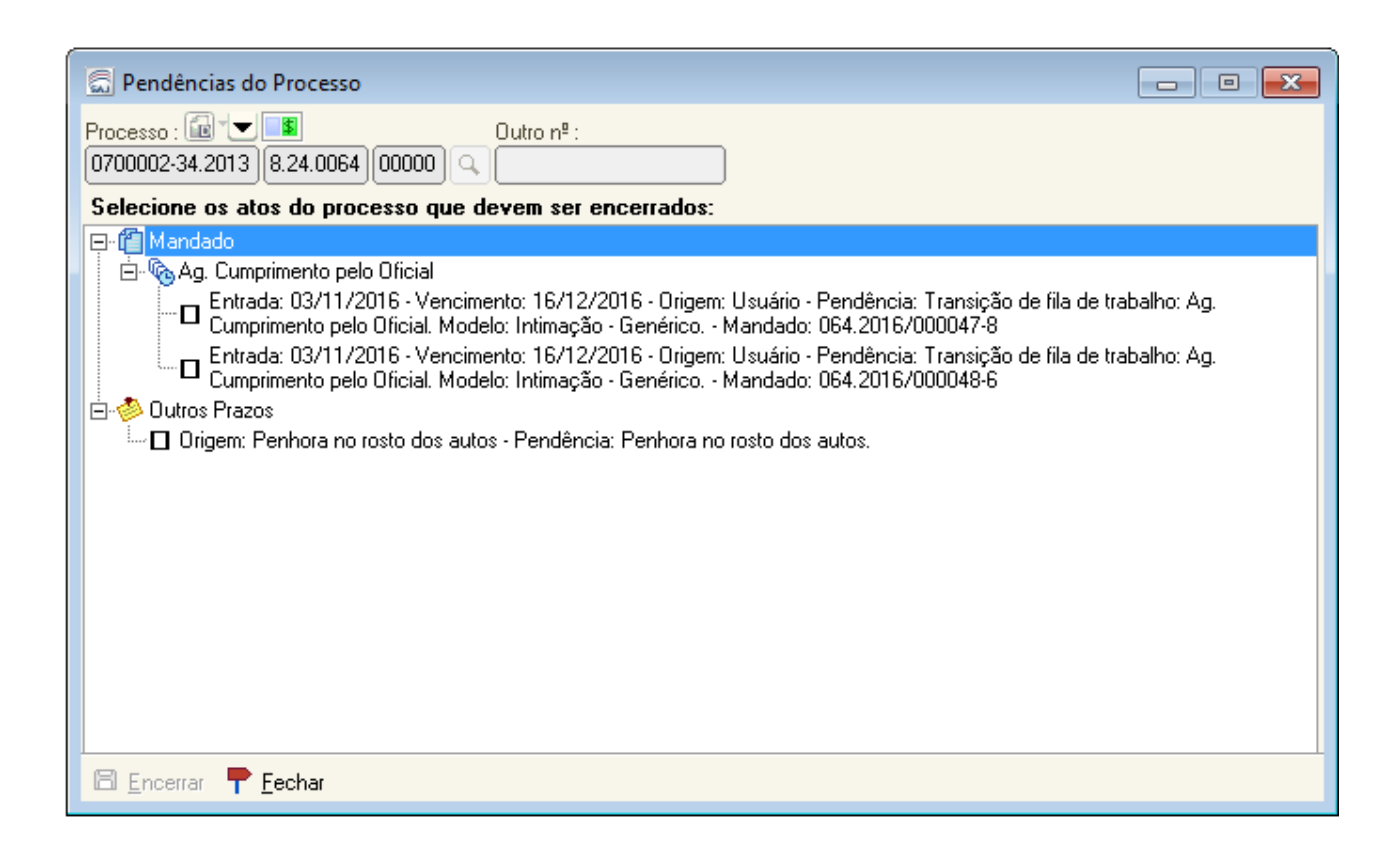

5. Em seguida, o sistema abrirá a tela de "pendências", caso seja necessário o encerramento de alguma pendência.

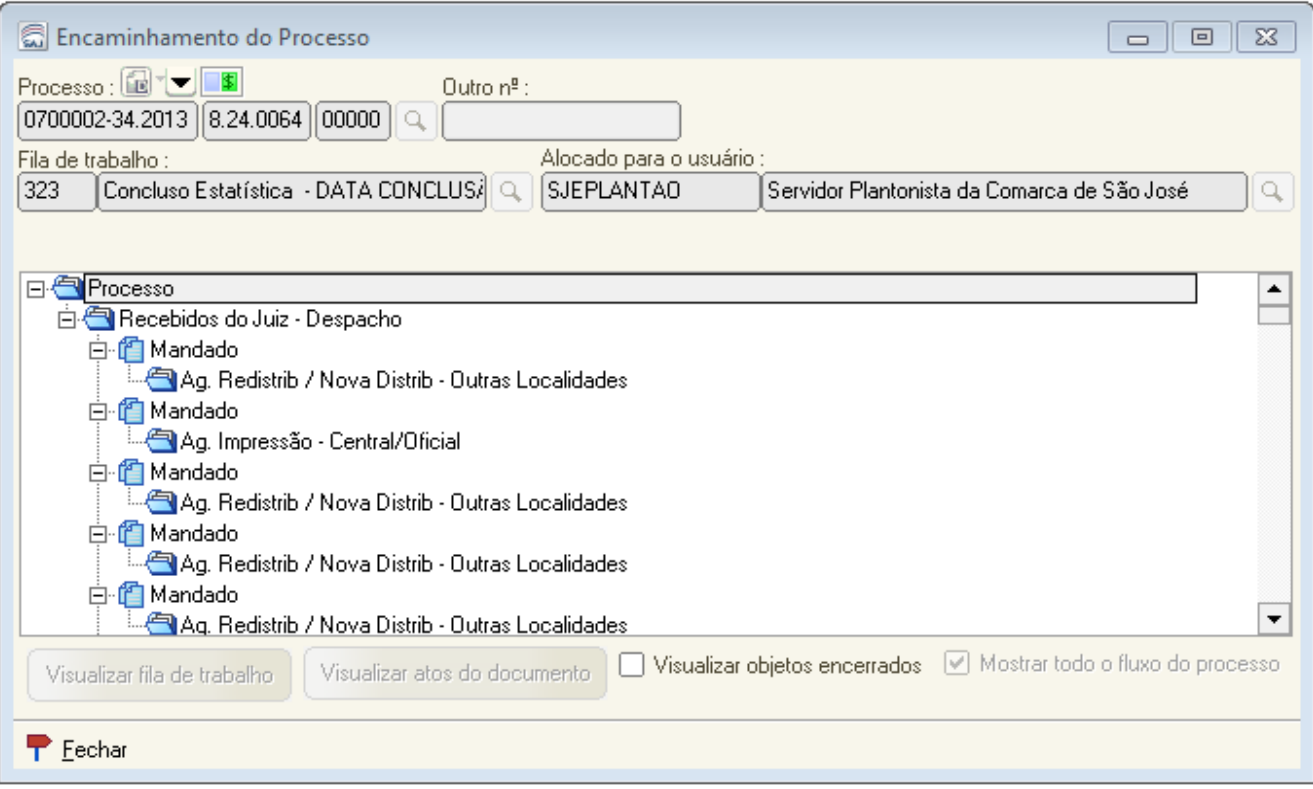

6. Finalizando, o sistema abrirá a tela para encaminhamento do processo.

# 2 Transferência do processo ao magistrado plantonista

Para que seja possível a análise da petição/processo pelo magistrado, é necessário efetuar a transferência do processo ao magistrado que está de plantão.

1.Deve-se acessar o menu "utilitários – transferência de processos entre magistrados" e informar o nome do magistrado responsável pelo plantão, o motivo da transferência e o número do processo. Depois disso, deve-se clicar no botão "salvar".

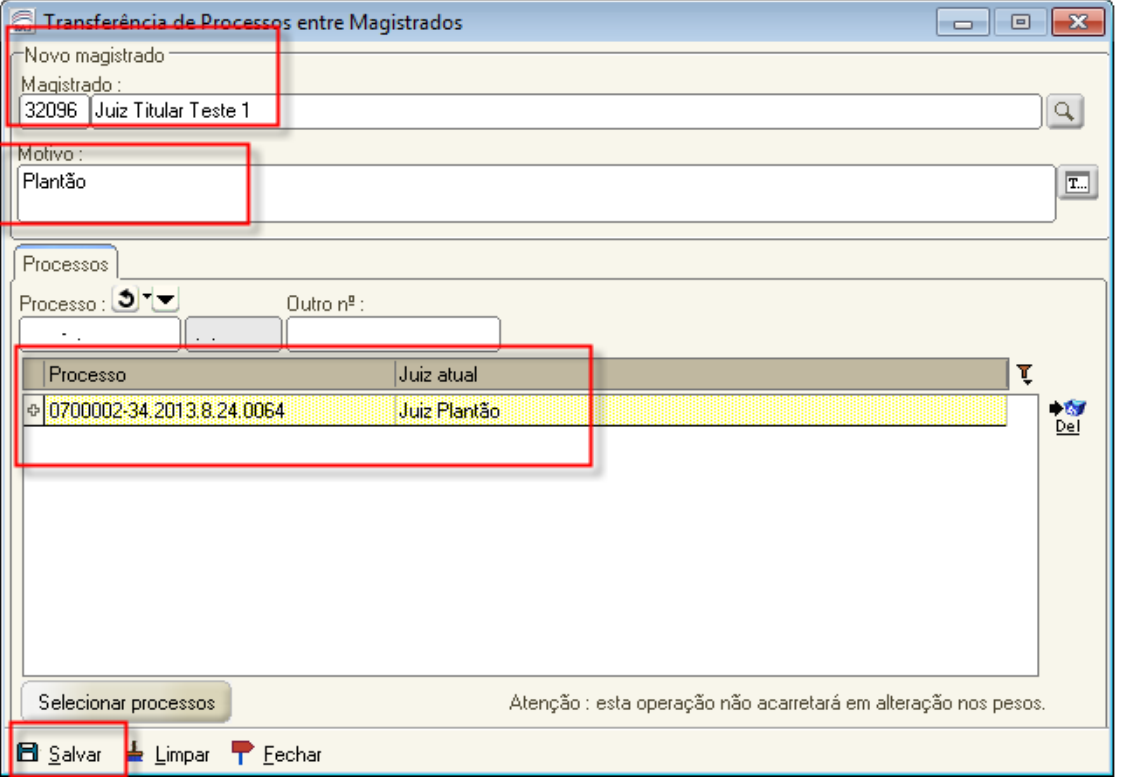

2. Após o salvamento, o processo será transferido pelo sistema ao magistrado selecionado, permanecendo na vara de origem. Concluída a análise pelo magistrado, o servidor fará o cumprimento normal do processo.

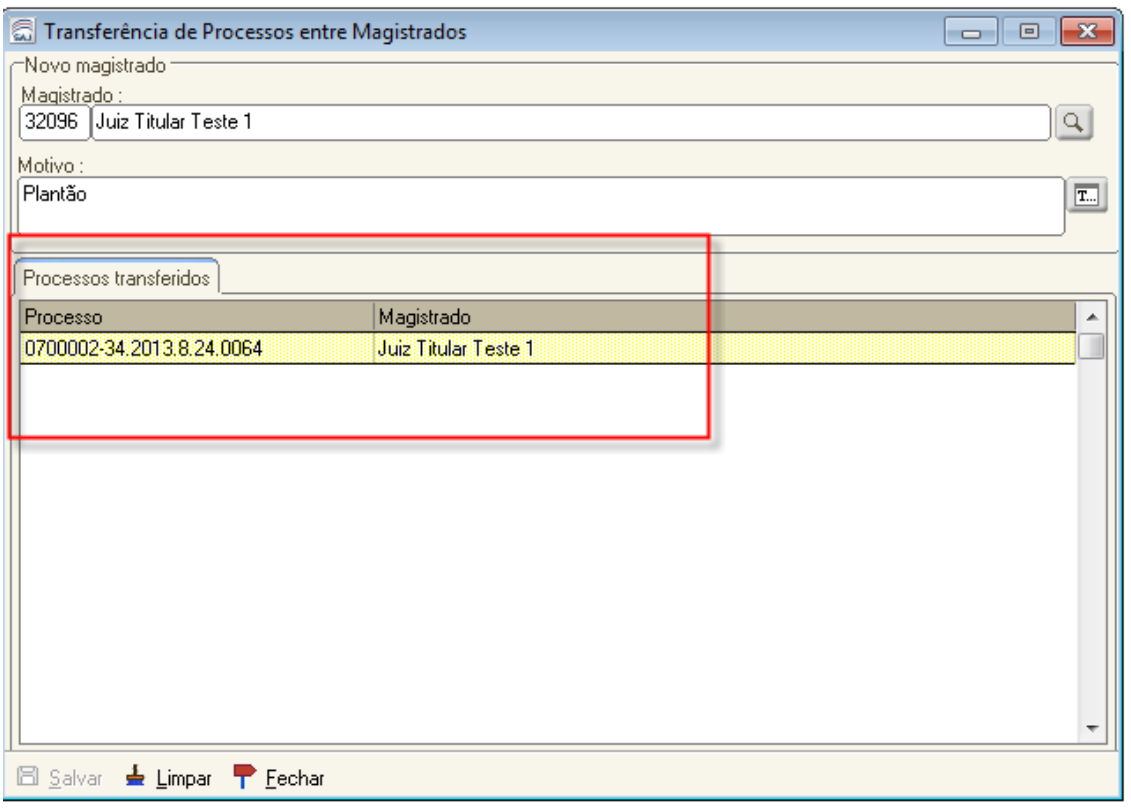

É necessário também que, ao final do período de plantão, o servidor transfira novamente o processo para o juiz titular da vara de origem do processo.

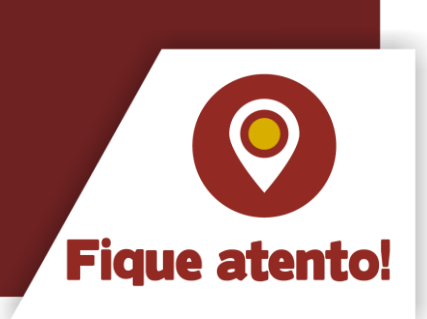

## 3 Visualização do processo transferido pelo magistrado

Agora, vejamos os procedimentos que o magistrado de plantão deve efetuar no sistema SAJ/PG para visualizar o processo transferido.

#### **a)Fazer** *login* **no SAJ/PG**

Para visualizar o processo, o magistrado de plantão deverá estar lotado na comarca desse processo e acessar o SAJ/PG com seu *login* e senha.

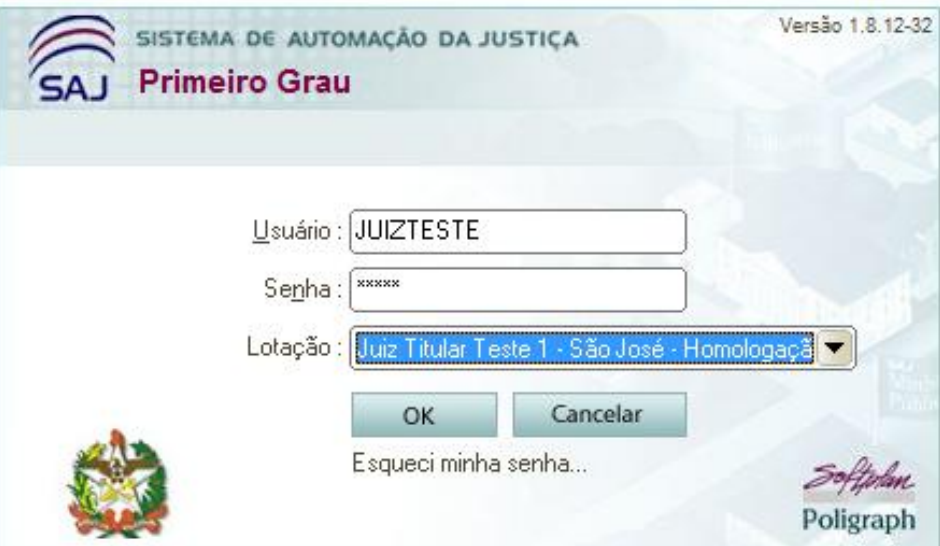

#### **b) Acessar a fila de conclusão**

No fluxo de trabalho, com a informação do número do processo que foi repassada pelo servidor plantonista, deve acessar a fila de conclusão.

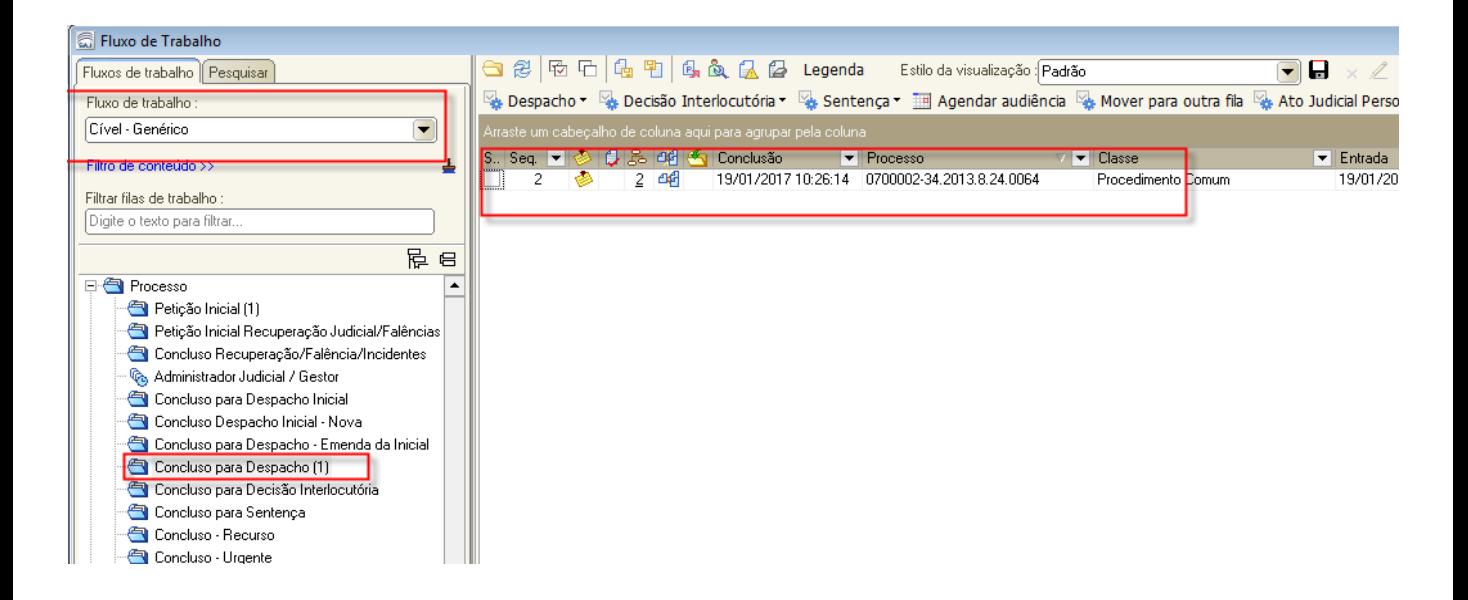

#### **c) Consultar processo - ferramenta "pesquisar"**

O sistema permite a consulta por meio do botão pesquisar no fluxo de trabalho para processos que foram transferidos.

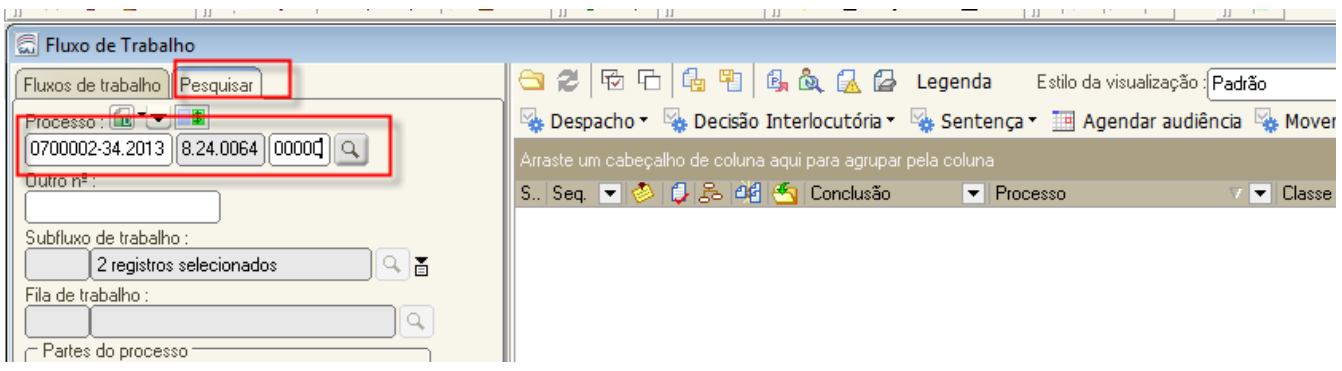

#### **d) Consultar processo - ferramenta "consulta - processos avançada"**

Caso necessária, a consulta do processo também poderá ser realizada pelo menu "consulta – processos avançada".

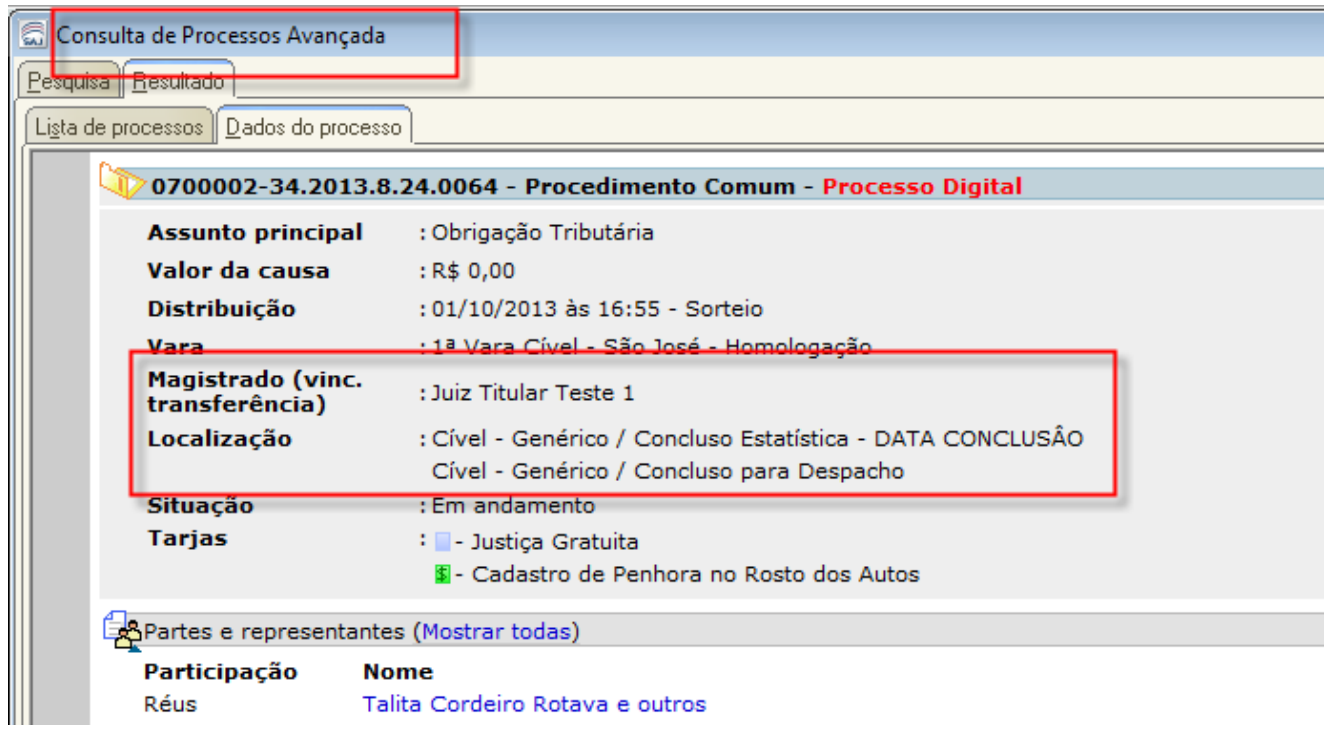

A lotação dos magistrados plantonistas é realizada pelo técnico de suporte em informática no SAJ/PG de cada comarca, conforme escala de plantão. As informações sobre esse procedimento estão descritas na Unidade 2.

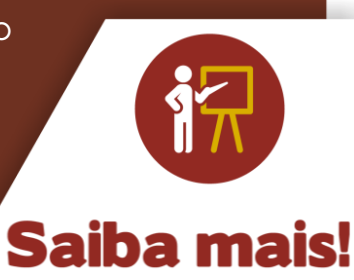

#### 4 Cumprimento do processo pelo servidor plantonista

Após análise do processo pelo magistrado, o servidor de plantão acessará o fluxo do processo, nas filas "recebido do juiz - despacho", "recebido do juiz - decisão" ou "recebido do juiz - sentença", para análise e cumprimento do processo.

Na Unidade 6, você já estudou alguns procedimentos para a emissão de ofício e para proceder à intimação pelo DJE. Com relação aos demais expedientes, a emissão segue os procedimentos já utilizados pelos cartórios.

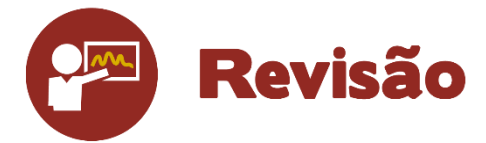

Nesta unidade, foi possível visualizar os passos para cadastro e juntada de petições intermediárias de processos em andamento e o encaminhamento desses processos ao magistrado plantonista. Também foi possível entender como realizar a transferência entre magistrados e a forma de visualização desses processos pelo magistrado que está de plantão.

# Até a próxima aula!